# SICAN Dúvidas Frequentes

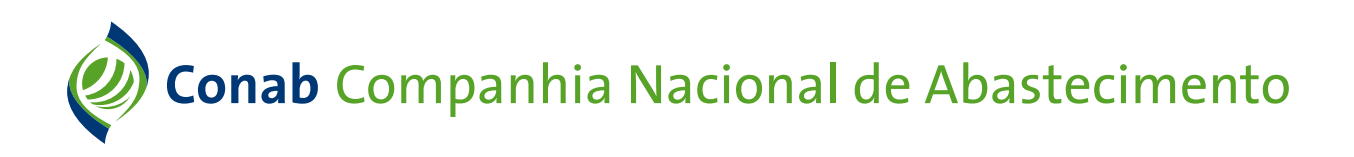

# **sumário**

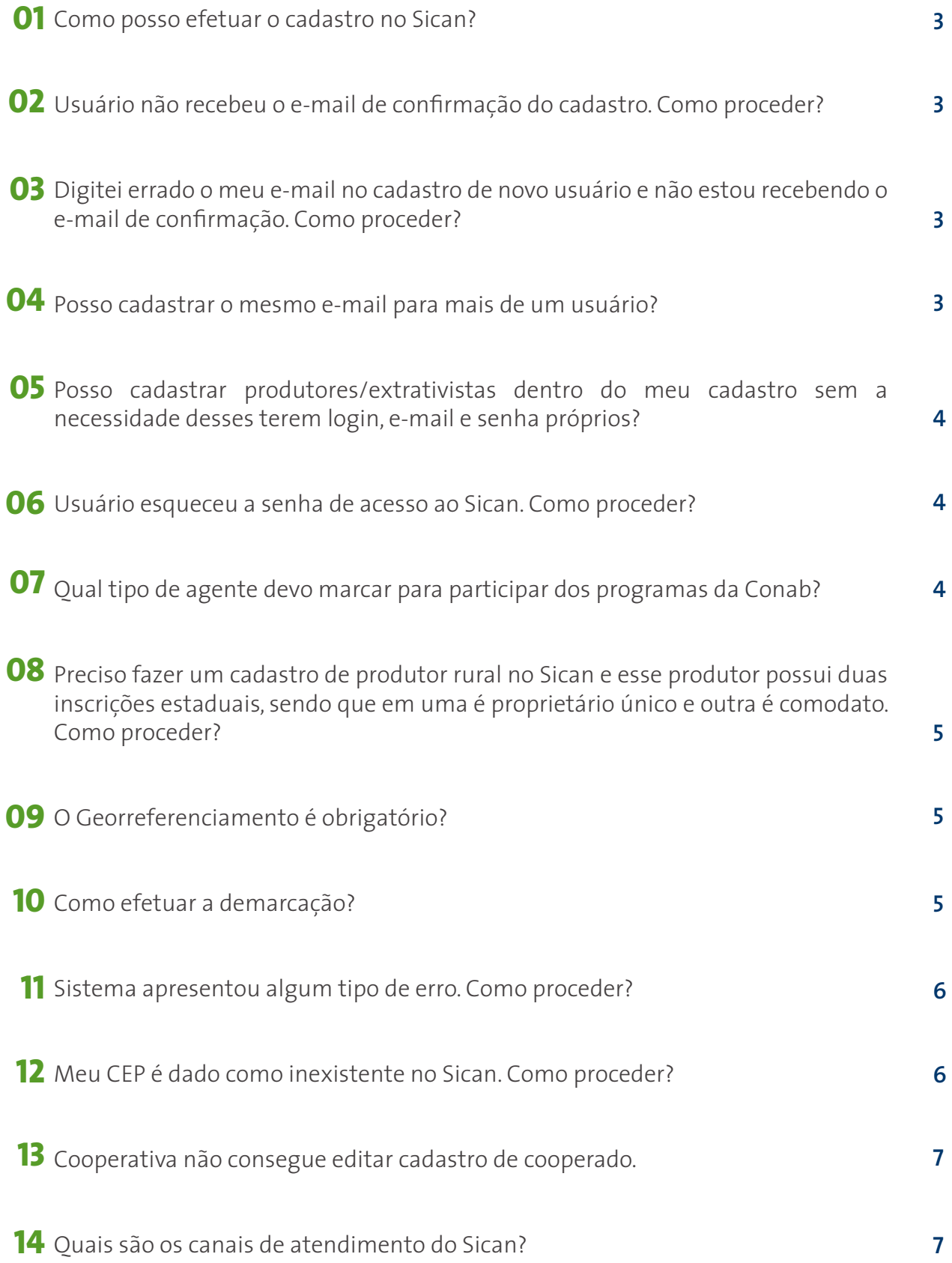

#### <span id="page-2-0"></span>**Como posso efetuar o cadastro no Sican - Sistema de Cadastro Nacional de Produtores Rurais, Público do PAA, Cooperativas, Associações e Demais Agentes? 01**

Para efetuar o cadastro no Sican, você deverá acessar o site da Companhia Nacional de Abastecimento – Conab *(http://www.conab.gov.br).* Na página inicial do portal, na área "Acesso Rápido" (localizada no meio da página principal) clique no botão "Sican".

Ao acessar a página do Sican, procure o botão "Sican" e clique novamente. Você terá acesso à página inicial do cadastro, onde deve clicar em "Novo Usuário" podendo, assim, efetuar o cadastro do produtor rural.

## **Usuário não recebeu o e-mail de confirmação do cadastro. Como proceder? 02**

Verifique a caixa de "Spam" ou "Lixo Eletrônico" do correio eletrônico.

Caso a confirmação de cadastro não tenha chegado em sua caixa de entrada ou no lixo eletrônico, o usuário tem duas opções:

- 1. Iniciar novamente o cadastro de "Novo Usuário" informando e-mail que não seja do mesmo provedor do anteriormente cadastrado e esse novo cadastro irá sobrepor o anterior;
- 2. Caso o usuário não tenha um outro e-mail e não deseje criar, deve ser encaminhado e-mail para *sican@conab.gov.br*, a partir do e-mail anteriormente cadastrado pelo usuário, informando:
	- a) o número do CPF/CNPJ e nome do usuário;
	- b) e que não recebeu a confirmação, para que o desbloqueio seja realizado.

# **03**

#### **Digitei errado o meu e-mail no cadastro de "Novo Usuário" e não estou recebendo o e-mail de confirmação. Como proceder?**

Iniciar novamente o cadastro de "Novo Usuário", informando o e-mail correto e esse novo cadastro irá sobrepor o anterior.

#### **04**

#### **Posso cadastrar o mesmo e-mail para mais de um usuário?**

Não. Cada endereço de e-mail deve ser utilizado por apenas um usuário.

#### <span id="page-3-0"></span>**05**

#### **Posso cadastrar produtores/extrativistas dentro do meu cadastro sem a necessidade desses terem login, e-mail e senha próprios?**

Cooperativas e associações podem manter os cadastros de seus cooperados/associados dentro do seu cadastro, mediante autorizações assinadas por esses.

As Superintendências Regionais e Unidades Armazenadoras da Conab podem realizar, temporariamente, o cadastro para a Política de Garantia de Preços Mínimos para Produtos da Sociobiodiversidade – PGPM-Bio e para o Programa de Vendas em Balcão, mediante autorização, caso o produtor ou extrativista não consigarealizar seu cadastro sozinho.

Nos demais casos, o cadastro deve ser realizado mediante CPF/CNPJ, e-mail e senha individuais.

# **Usuário esqueceu a senha de acesso ao Sican. Como proceder? 06**

O usuário deve clicar no link "Esqueceu sua senha? Clique aqui" presente na página inicial do Sican, informar o nº do CPF/CNPJ e será encaminhada para o e-mail cadastrado a nova senha.

Caso o usuário não lembre da senha do e-mail cadastrado, ele deve informar o ocorrido para o e-mail *sican@conab.gov.br* e aguardar orientações.

## **Qual tipo de agente devo marcar para participar dos programas da Conab? 07**

**"Produtor Rural"** para participar dos Leilões Agropecuários da Conab com a condição de produtor rural.

**"Produtor Extrativista (PGPM-Bio)"** para participar da Política de Garantia de Preços Mínimos para produtos da Sociobiodiversidade – PGPM-Bio.

**"Público do Vendas em Balcão"** para participar do programa que tem como objetivo viabilizar o acesso dos criadores e das agroindústrias de pequeno porte, por meio da venda direta dos estoques públicos de diferentes produtos agrícolas.

**"Demais agentes"** para participar dos Leilões Agropecuários da Conab quando não for produtor rural (Ex: indústrias, transportadoras, bolsas de mercadorias, corretoras, corretores etc).

#### <span id="page-4-0"></span>**08**

#### **Preciso fazer um cadastro de produtor rural no Sican e esse produtor possui duas inscrições estaduais, sendo que em uma é proprietário único e outra é comodato (arrendatário,meeiro, locatário, parceiro etc). Como proceder?**

Na aba "Dados de Endereço", deve ser adicionado dois endereços, um para cada inscrição estadual, mesmo que os endereços sejam iguais. Em seguida, na aba "Estabelecimento Rural", cadastrar dois estabelecimentos (um para cada endereço cadastrado anteriormente) e em cada um informar a inscrição estadual e o tipo de vínculo com a propriedade rural.

#### **O Georreferenciamento é obrigatório? 09**

A demarcação é obrigatória para as operações de Prêmio Equalizados Pago ao Produtor – Pepro, Prêmio para o Escoamento de Produto – PEP, Contrato de Opção, Repasse e demais operações que solicitem a demarcação nos avisos ou comunicados.

## **Como efetuar a demarcação? 10**

#### **área do estabelecimento rural**

Na aba "Geo", primeiramente, selecione a área do estabelecimento rural clicando no *botão demarcar*.

Na *barra de ferramentas do mapa*, clique no *primeiro botão* para movimentar a imagem de satélite e localizar seu estabelecimento rural.

No *segundo botão* , clique para *delimitar a área*.

Em seguida, desenhe a área da propriedade no mapa, clicando nos pontos que correspondem a suas extremidades. Após finalizar o desenho, a demarcação ficará vermelha.

Para finalizar, clique no *botão salvar*, salve a área delimitada e depois feche a aba da internet do

mapa.

Atualize a página do Sican (selecione a tecla F5 no seu teclado) e note que, após concluir a demarcação, o botão que antes apresentava a informação "Demarcar" agora passa a informar "Visualizar".

#### **área de produção do produto**

Faça agora a demarcação da área em que é produzido o produto. Clique no *botão demarcar*.

Na barra de ferramentas, clique no *sequndo botão*  $\mathbf{u}$  para delimitar a área.

Em seguida, desenhe a área em que é produzido o produto no mapa clicando nos pontos que correspondem a suas extremidades.

<span id="page-5-0"></span>Após finalizar o desenho, a demarcação ficará vermelha.

Para finalizar, clique no botão salvar, salve a área delimitada e depois feche a aba da internet do mapa.

Atualize a página do Sican (selecione a tecla F5 no seu teclado) e note que, após concluir as demarcações, o botão que antes apresentava a informação "Demarcar" agora passa a informar "Visualizar.

#### **alteração das demarcações**

Caso deseje alterar alguma das demarcações, clique no *botão "visualizar"*, e em seguida, no terceiro botão **/** da barra de ferramentas do mapa.

Após ativar o botão de edição, você deve clicar na área que deseja editar e desenhar novamente sua extensão.

Se desejar excluir uma área delimitada, selecione o *botão de edição*, clique na área e aperte o *botão "Delete"* no teclado de seu computador.

Após as edições, clique em *salvar*, salve a área delimitada e depois feche a aba da internet do mapa.

Atualize a página do Sican (selecione a tecla F5 no seu teclado).

Finalizados os procedimentos de demarcações, clique em avançar.

#### **Sistema apresentou algum tipo de erro. Como proceder? 11**

Tente acessar novamente o sistema mais tarde ou utilizar um navegador de internet diferente.

Caso o erro permaneça, capture a tela pelo botão do *"Print Screen"*, salve a imagem, a encaminhe para *sican@conab.gov.br* adicionando descrição do erro e aguarde orientações.

#### **Meu CEP é dado como inexistente no Sican. Como proceder? 12**

Encaminhar e-mail para *sican@conab.gov.br* informando o número do CEP e anexando um comprovante de residência, para que esse seja incluído no banco de dados do Sican.

#### **Cooperativa não consegue editar cadastro de cooperado. 13**

Se não foi a cooperativa que deu início ao cadastro do usuário, ela não poderá editar seu cadastro.

Se a cooperativa deu início ao cadastro, provavelmente o cooperado iniciou cadastro próprio e se tornou o único capaz de editar o próprio cadastro. Mas se a cooperativa acredita que o cooperado não deu início ao seu cadastro independente, deve-se enviar o relato, informando o nº do CPF do cliente e do CNPJ da cooperativa para *sican@conab.gov.br* e aguardar orientações.

# **Quais são os canais de atendimento do Sican? 14**

Dúvidas e sugestões podem ser encaminhadas para o e-mail do sistema, *sican@conab.gov.br*, o qual permite um atendimento mais rápido do que as encaminhadas para os e-mails dos empregados da Conab. O contato também pode ser estabelecido pelos telefones (61) 3312-6238 e (61) 3312-6297.